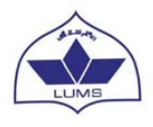

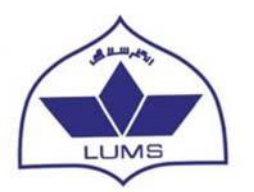

# **Faculty Scholarly Report User Manual**

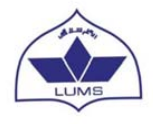

### Contents

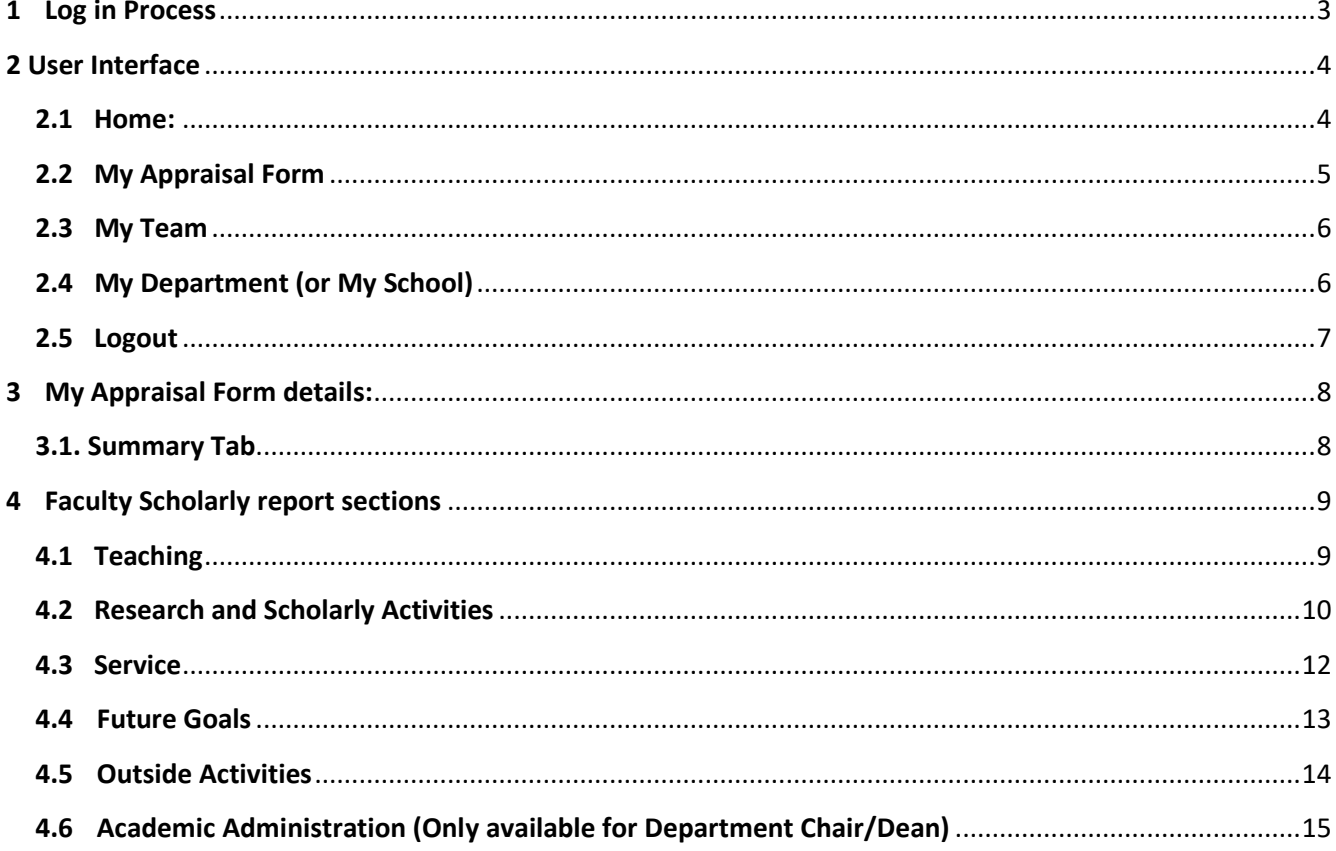

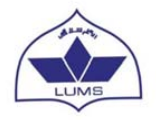

# <span id="page-2-0"></span>1 Log in Process

1.1. To initiate the appraisal process, kindly copy and paste the following address into the internet browser address bar.

### https://appraisal.lums.edu.pk/

Enter login credentials on the main page to access the appraisal interface.

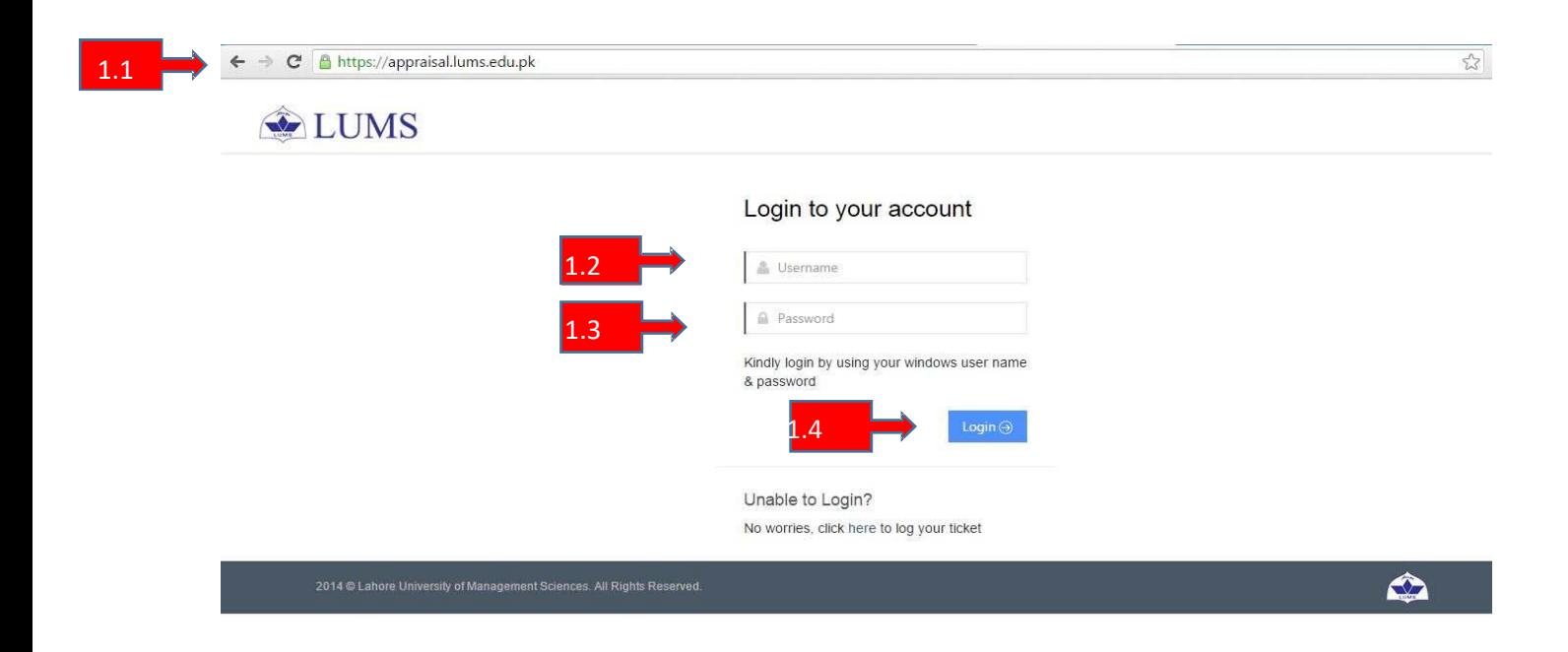

Enter the following details:

- 1.2. In "Username" field enter your windows user name
- 1.3. In "Password" field enter your windows password.
- 1.4. Click on "Login Tab" to access main page.

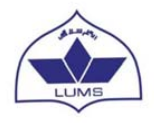

### <span id="page-3-0"></span>2 User Interface

#### <span id="page-3-1"></span>2.1 Home:

The Home page will show your basic information.

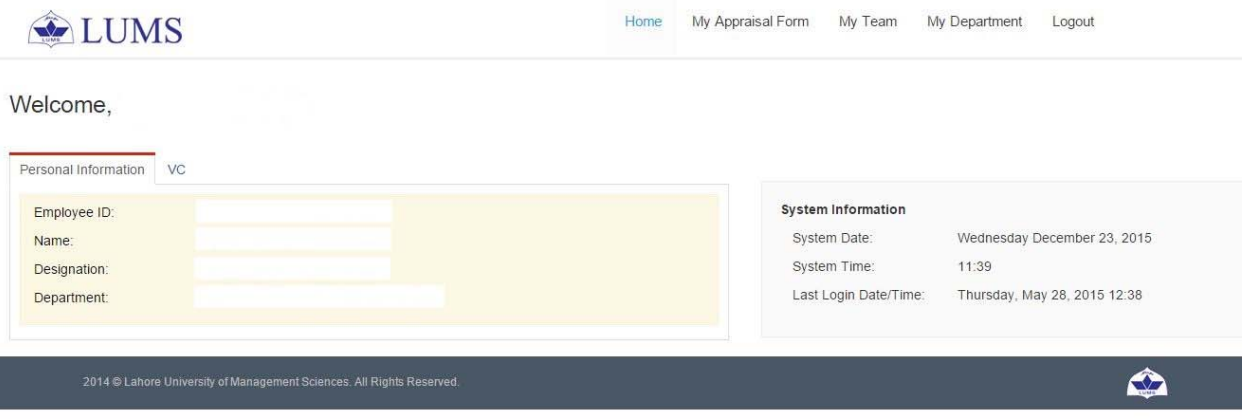

- 2.1.1. Personal Information window will show your employee ID, name, designation and department.
- 2.1.2. System Information windows will show current system date, time and last login date/time.

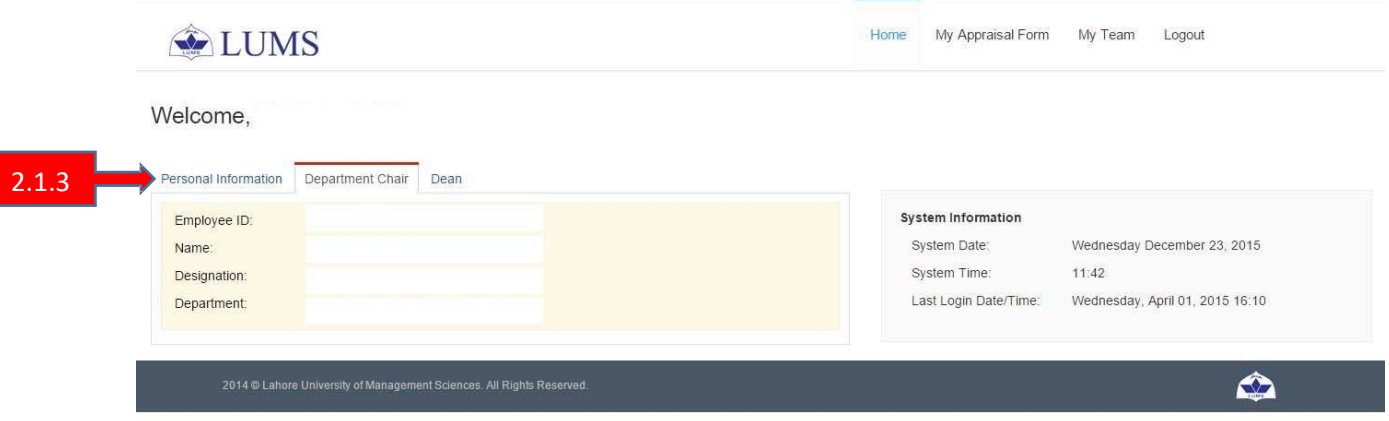

2.1.3. You can also access your supervisor details by clicking on tab available next to Personal Information tab. (in above screenshot Department Chair/Dean)

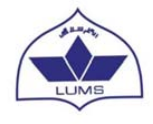

### <span id="page-4-0"></span>2.2 My Appraisal Form

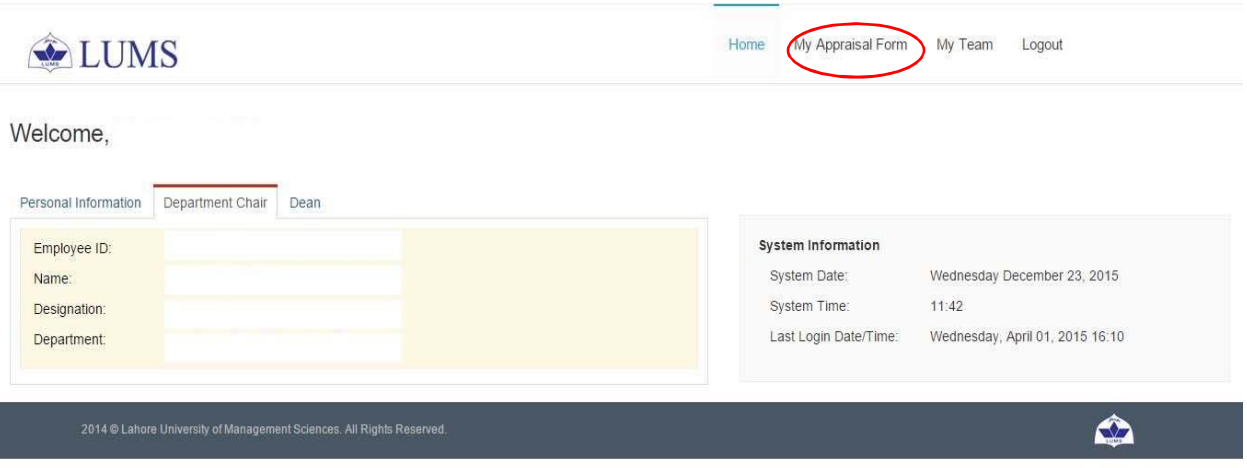

2.1.4. My Appraisal Form option will provide you with the interface where all appraisal forms are available. To access current year scholarly report kindly click on **"Open Form"** tab. Once you have completed the form you can download and save it for future reference by clicking the Download PDF tab.

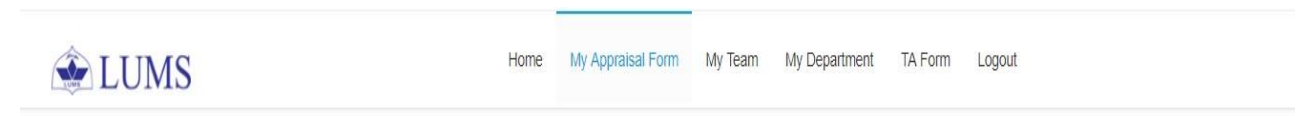

My Appraisal Form

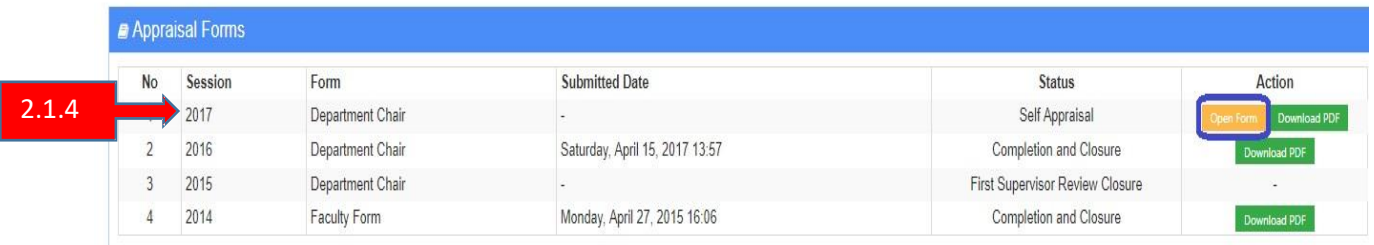

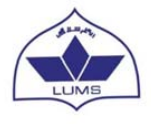

### <span id="page-5-0"></span>2.3 My Team

Appraisal forms of reporting team members are available under this tab.

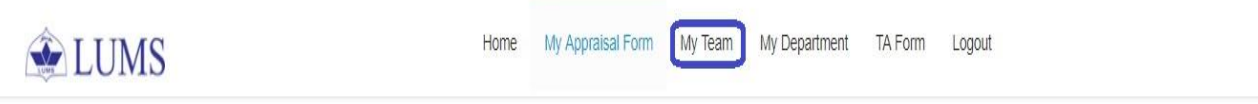

### My Appraisal Form

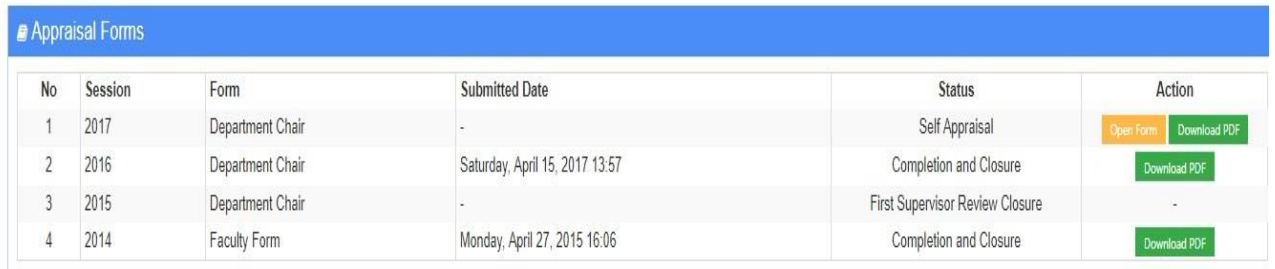

### <span id="page-5-1"></span>2.4 My Department (or My School)

Department Chair and Dean will be having this tab also where the scholarly reports of department members are available.

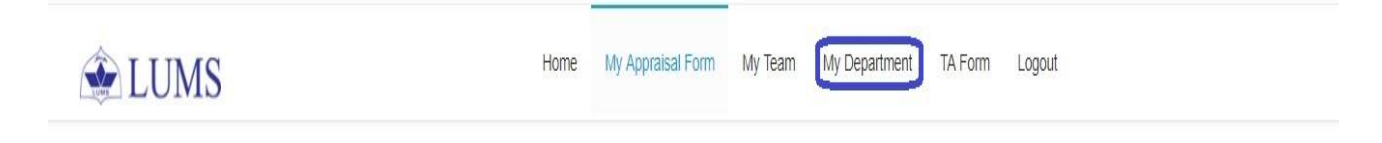

My Appraisal Form

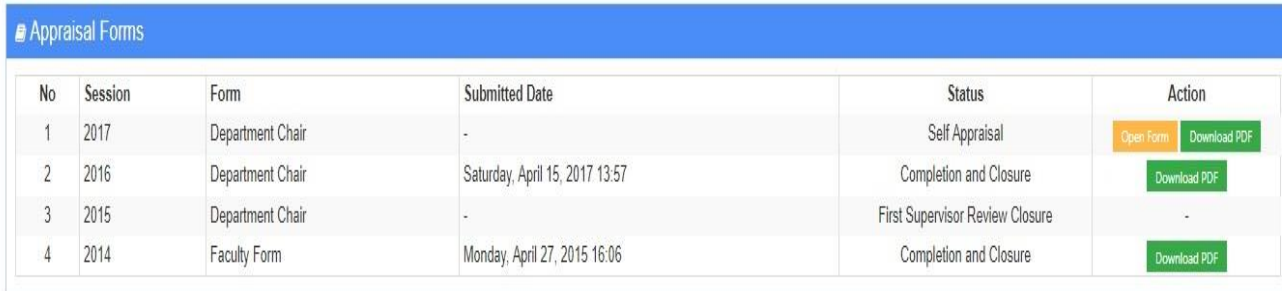

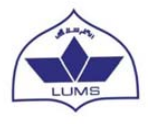

### <span id="page-6-0"></span>2.5 Logout

This option is used to log out of appraisal system.

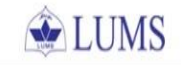

Home My Appraisal Form My Team My Department TA Form Logout

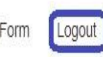

### My Appraisal Form

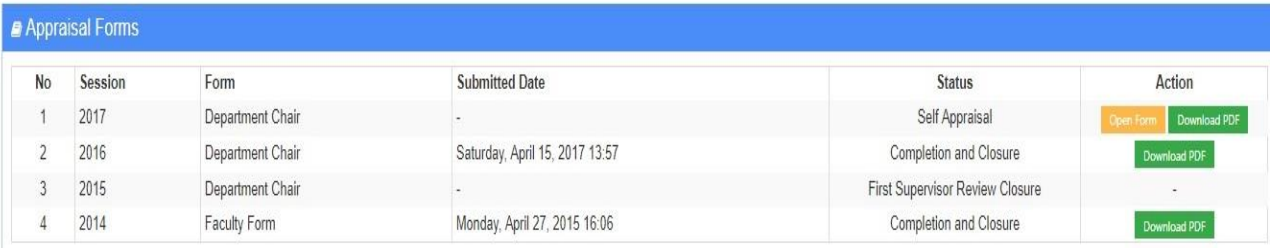

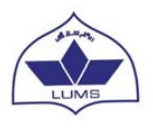

# <span id="page-7-0"></span>3 My Appraisal Form details:

### <span id="page-7-1"></span>3.1. Summary Tab

This tab shows the current status of each section of Faculty Scholarly Report.

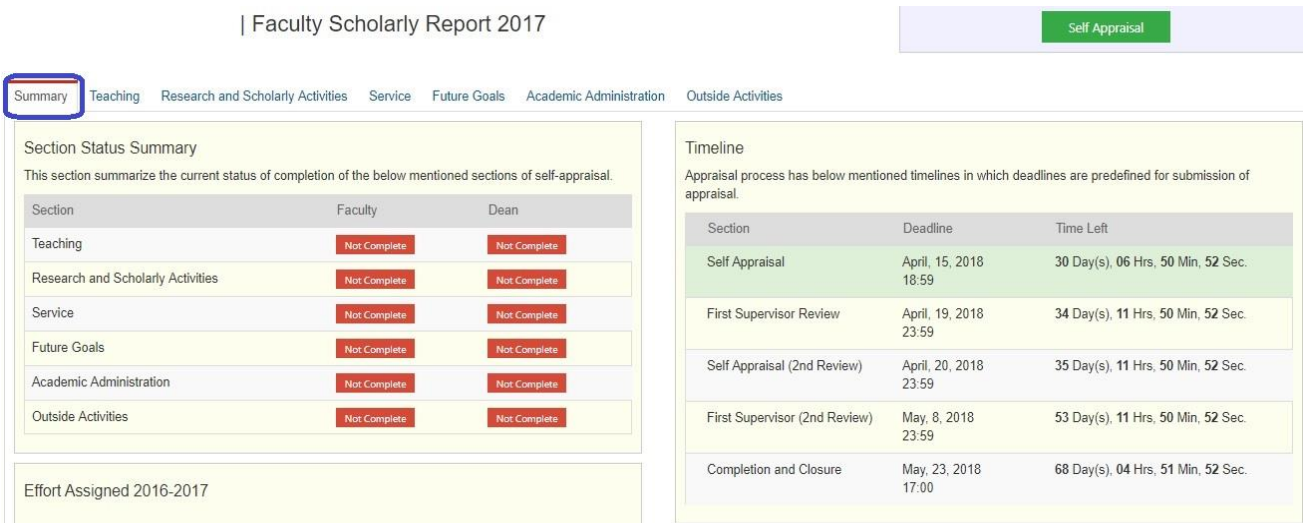

- The 'Section Status Summary' shows the status of each section i.e. AT which level the respective section is.
- The 'Timeline' shows the cut off time for each step. This will guide you that how much time is left to complete your respective section and will also let you know that till what time your respective supervisor is required to complete their task relating to your scholarly report.
- The Efforts Assigned window shows the effort assigned against each section of Scholarly report for the appraisal period.

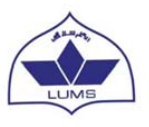

# <span id="page-8-0"></span>4 Faculty Scholarly report sections

### <span id="page-8-1"></span>4.1 Teaching

In this section the Evaluation score (Instructor, TA, Process and Course) and submission of grades on time are captured against the course(s) taught during appraisal period. You can "Edit Comments" in case of New Course.

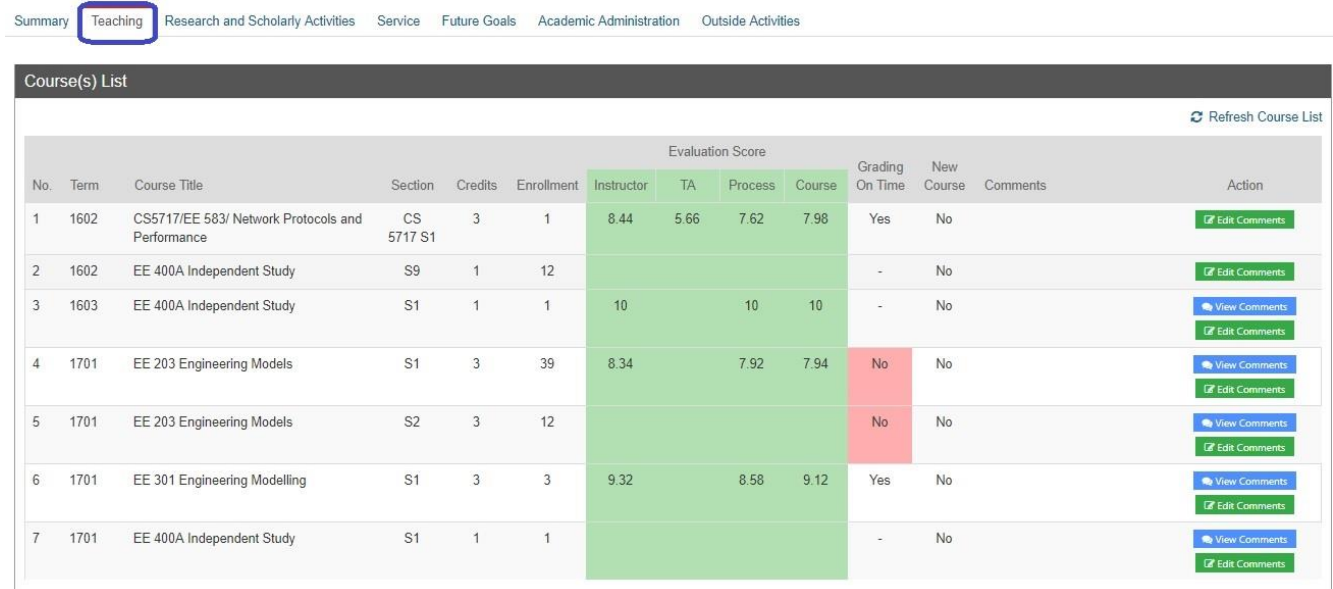

Validate & Complete Section tab is used to finalize this section.

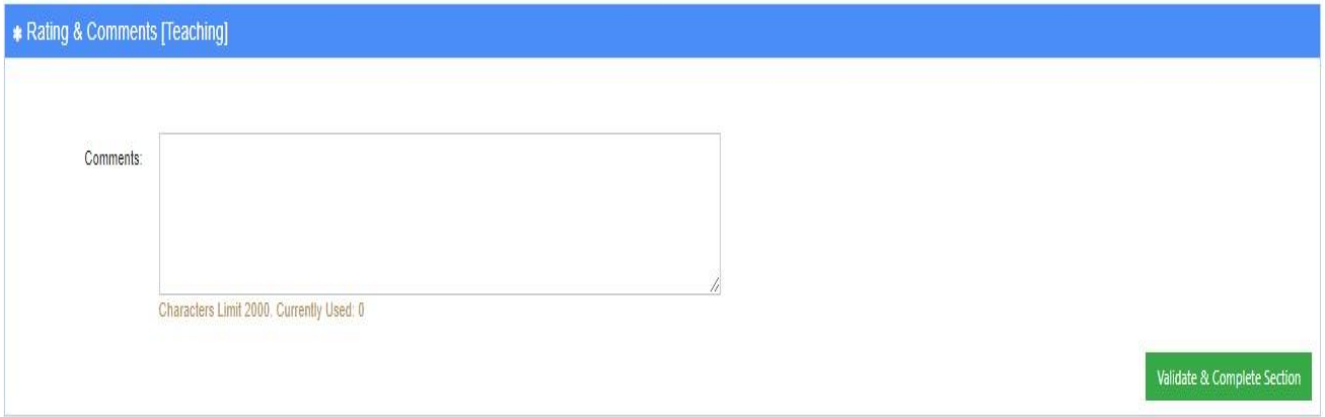

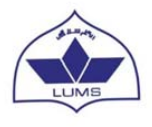

### <span id="page-9-0"></span>4.2 Research and Scholarly Activities

In this section the information related to Publication(s) is available through Sedona and Scoups. In case the information is missing you can click on **Refresh Publication Data** option available on top right corner of this window. You can update the information in the respective portals that will be fetched here or you can add the record in this window directly.

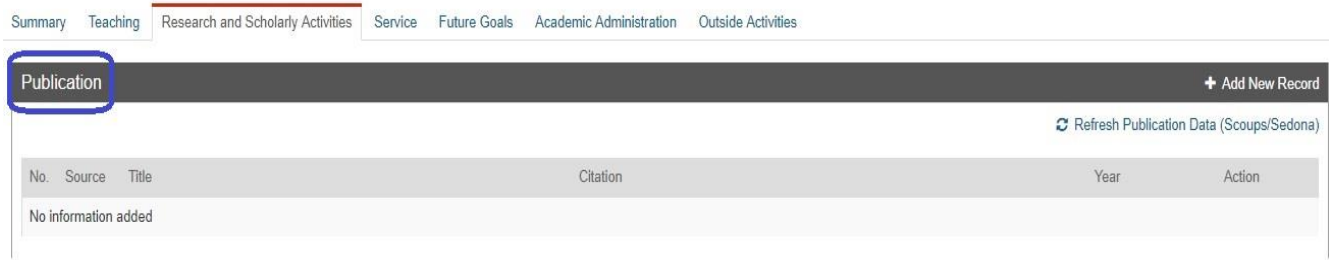

Awards and Honours are fetched through Sedona. In case of missing record, you can add from **"Add New Record"**

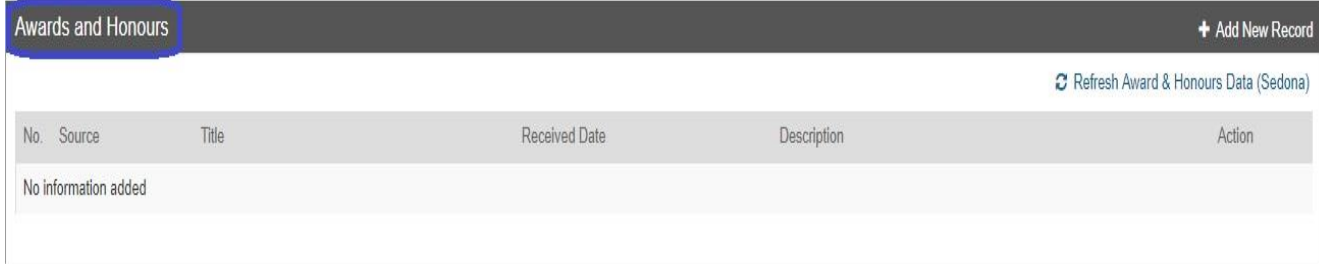

Research Grants data are available through OSPR.

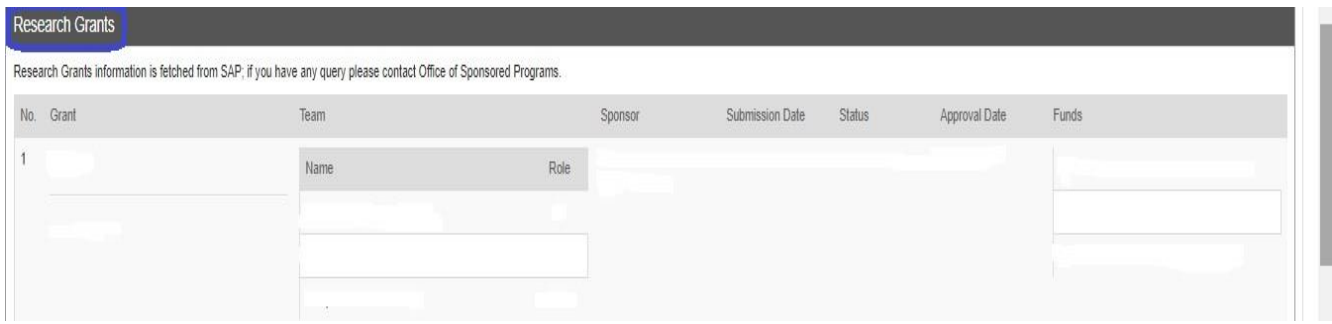

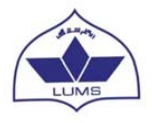

Supervision of Undergraduate/Graduate students and Advisement are auto fetch from Zambeel. In case of missing record, you can "Refresh Data"

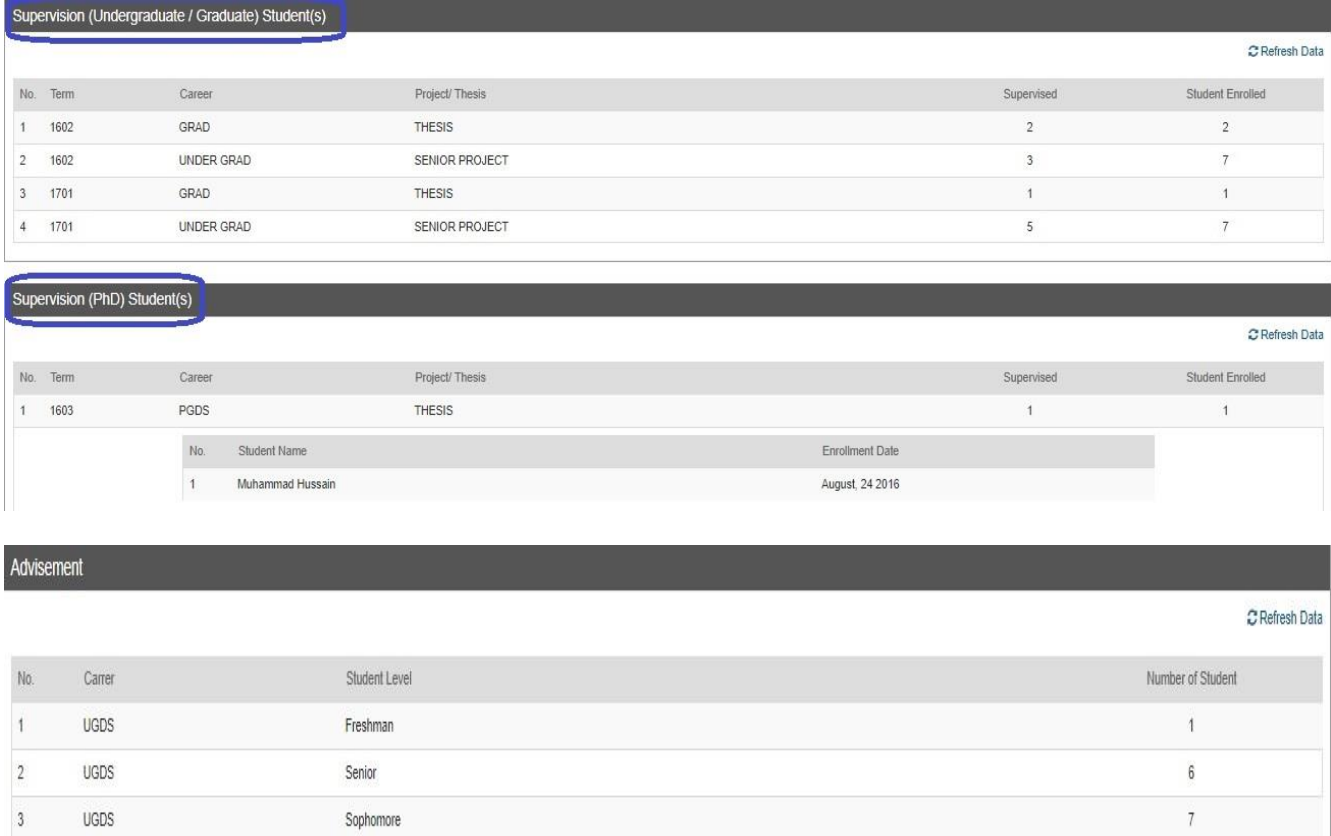

To complete this section, click on Validate and Complete Section tab available at bottom of page.

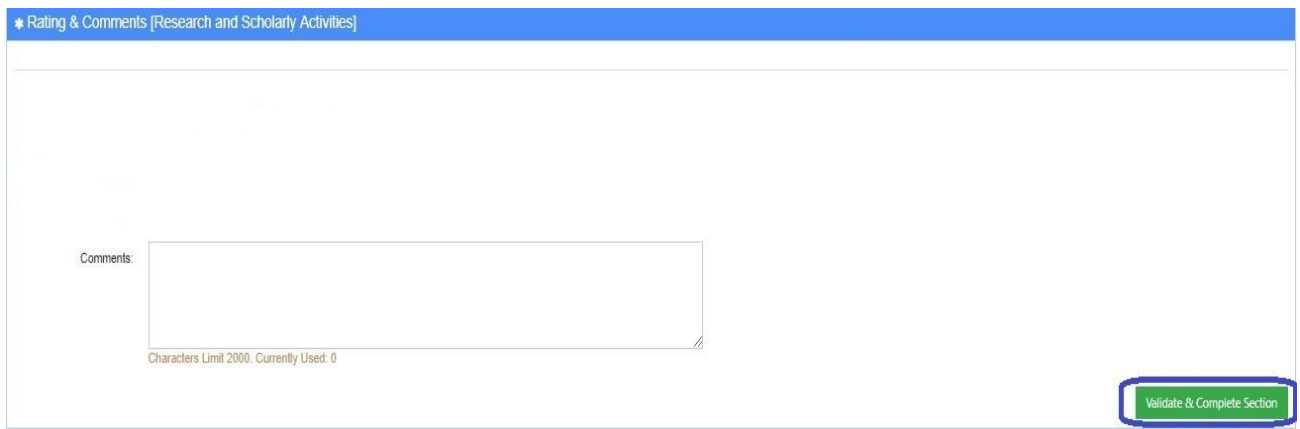

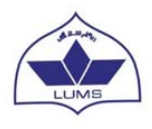

#### <span id="page-11-0"></span>4.3 Service

In this section information related to user's membership in LUMS Standing Committees is already available which is fetched from Zambeel. You can also add other committee membership though an option **"Add New Record"** available on top right corner of "Membership in Other Committees window".

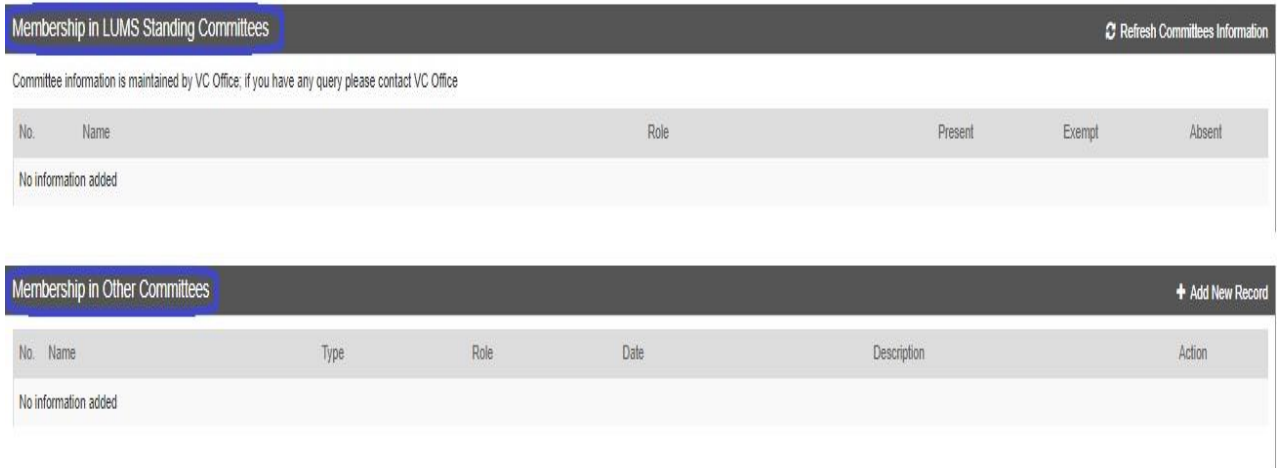

In Activities window the user can note down other activities performed during appraisal period.

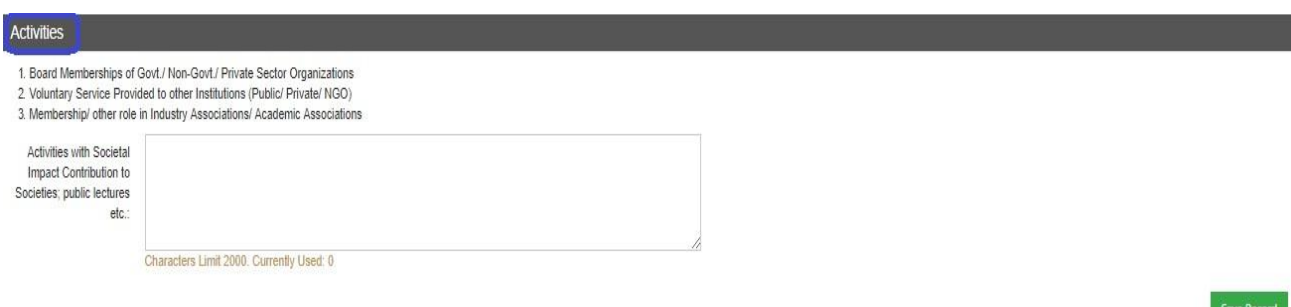

Similarly Services window is used to enter details related to

- Student/Staff Supervision
- Service to Profession/Discipline

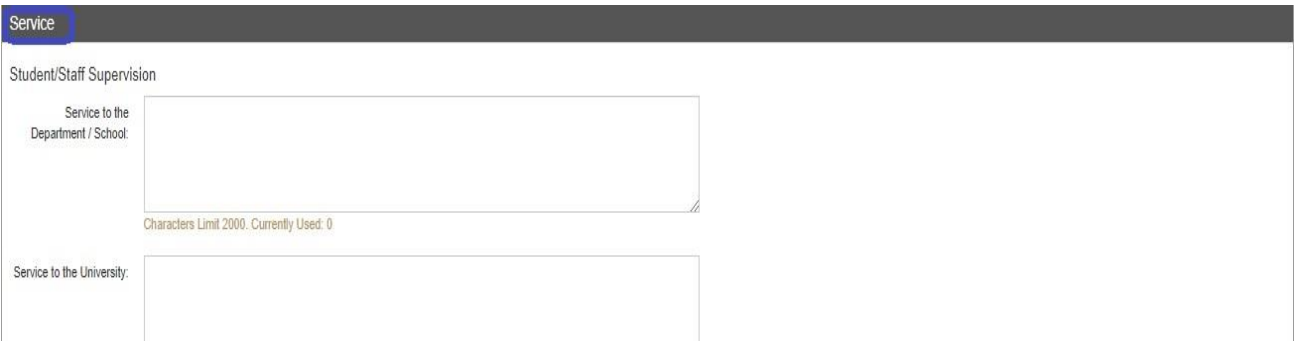

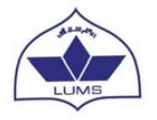

Rating & Comments window is used to assign rating to this section and add comments. Validate & Complete Section tab is used to finalize this section.

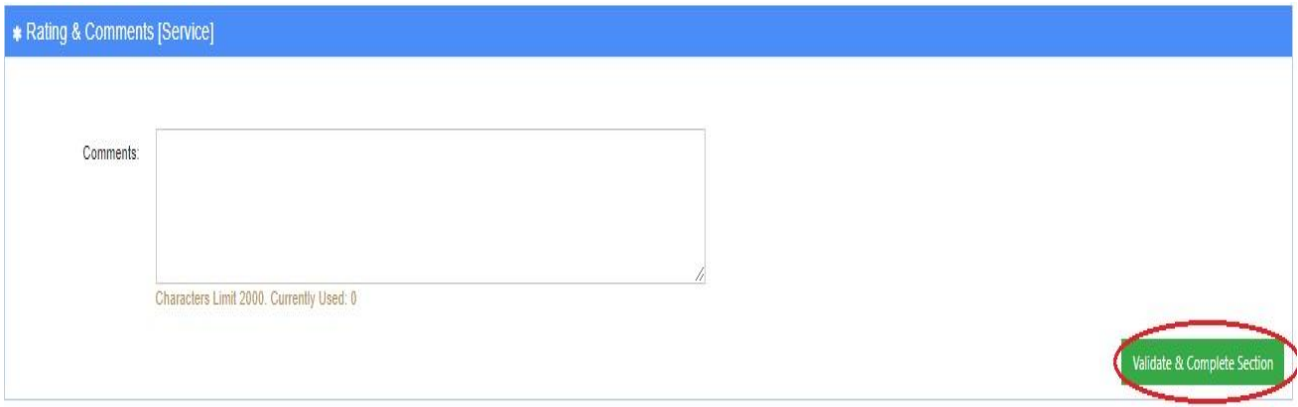

### <span id="page-12-0"></span>4.4 Future Goals

User can add Future goals for the coming year.

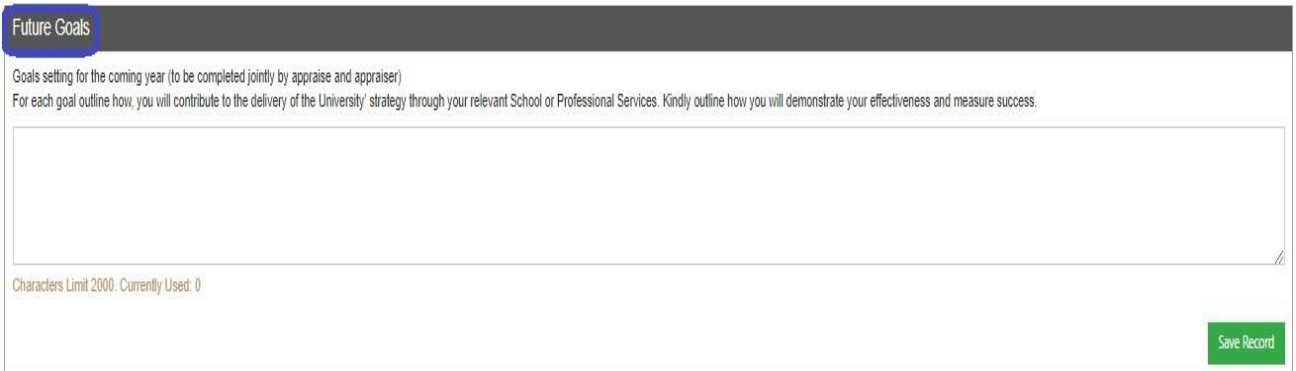

Validate & Complete Section tab is used to finalize this section.

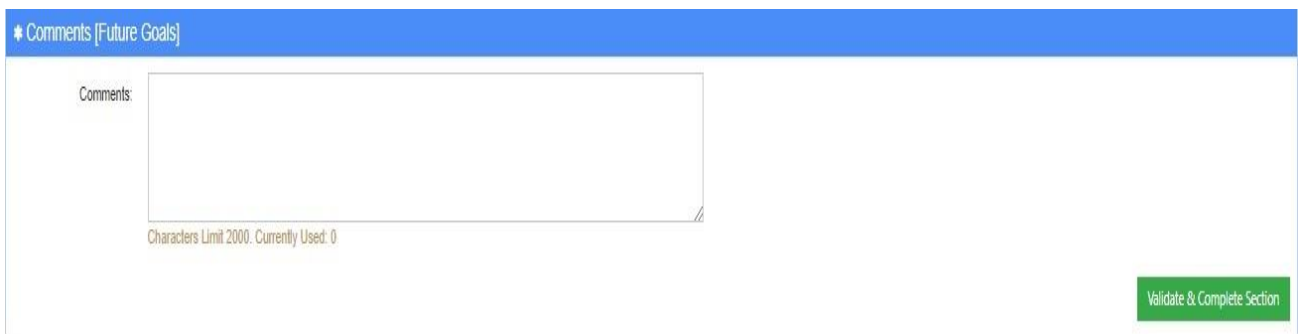

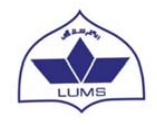

### <span id="page-13-0"></span>4.5 Outside Activities

User can **"Add New Record"** for Public Services, Consulting and others.

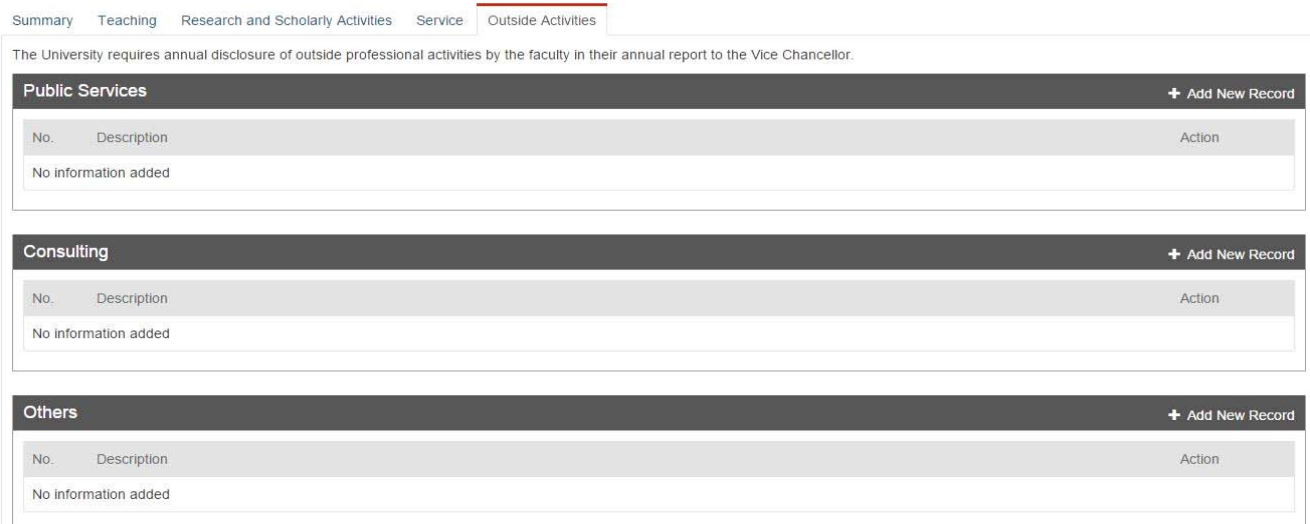

#### REDC courses data are auto filled.

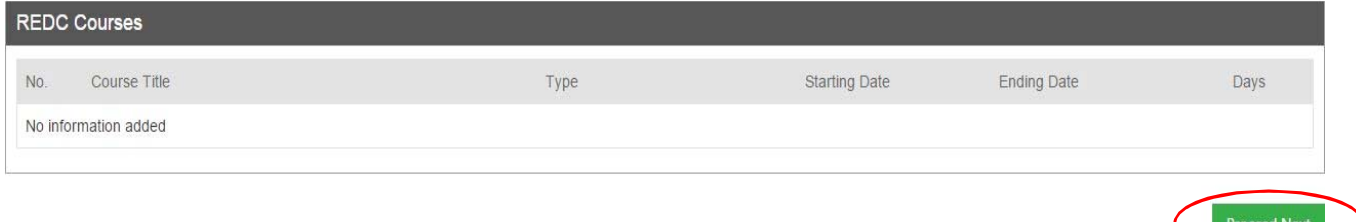

The University requires annual disclosure of outside professional activities by faculty members in this section. After completion of this form, click on Proceed Next tab available at bottom of page to fill the conflict of interest information if applicable.

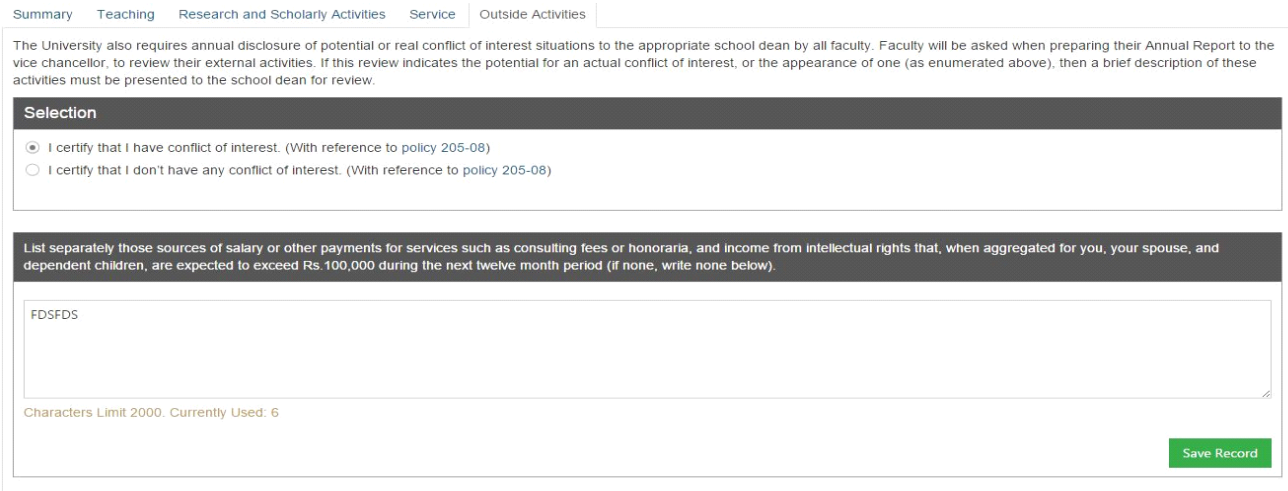

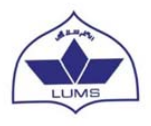

The University also requires annual disclosure of potential or real conflict of interest situations to the appropriate school dean by all faculty members. Faculty will be asked when preparing their Annual Report, to review their external activities. If this review indicates the potential for an actual conflict of interest, or the appearance of one (as enumerated above), then a brief description of these activities must be presented to the school Dean for review.

Once this section is filled, click on Validate and Complete Section tab available at bottom of page to complete and finalize this section.

### <span id="page-14-0"></span>4.6 Academic Administration (Only available for Department Chair/Dean)

This section is only available for Department Chair / Dean.

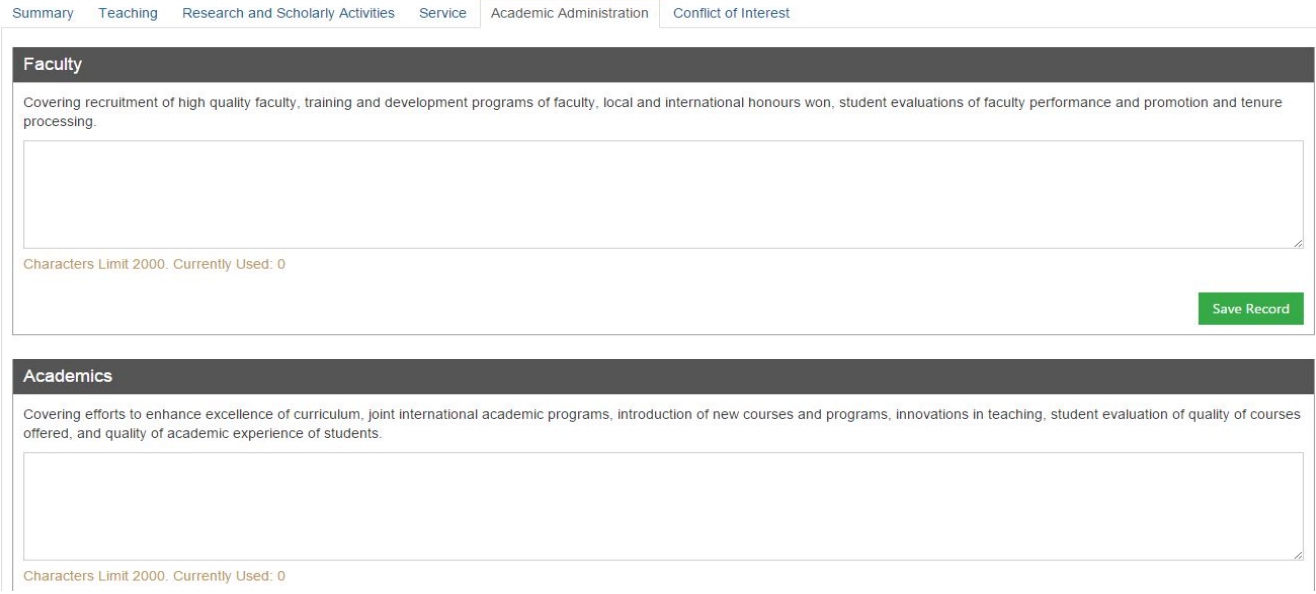

This section is divided into seven sub-sections.

- **Faculty**
- Academics
- Student
- Research
- Quality Assurance Relevance
- Finance

The user can enter comments against these sub-sections if applicable to reflect the accomplishments.

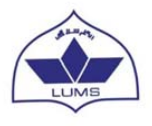

The Faculty can add comments related to Academic Administration in this window and assign rating if required. Validate & Completion Section tab is used to finalize this section.

Once all sections are finalized the report will be considered submitted for assessment.